## **Ohjeita netti-ilmoittautumiseen ja verkkomaksuun**

*SASKY Petäjä-opisto 14.8.2023 Olli Ruohomäki*

- 1. Siirry osoitteeseen<https://uusi.opistopalvelut.fi/petaja>
- 2. Etsi haluamasi kurssi
	- voit selata nopeasti valitsemalla kunnan ja oppiaineen
	- kirjoita hakusanakenttään kokonainen sana tai kurssikoodi
- 3. Valitse haluamasi kurssin kohdalla **Lisää ostoskoriin**
	- voit ilmoittautua useammalle kurssille kerralla keräämällä ne ostoskoriin
- 4. Valitse oikeasta ylänurkasta **ostoskärry**-kuvake
	- Näyttöön tulee Osallistujan tiedot -lomake
	- Koko lukuvuoden mittaisella kurssilla voi valita, maksatko yhdessä vai kahdessa erässä
- 5. Täytä Osallistujan tiedot -lomakkeen kentät ja valitse **Lähetä ilmoittautuminen**
	- Näyttöön tulee ilmoittautuminen vastaanotettu -sivu
- 6. Valitse Siirry maksamaan otsikon alta **Ceepos**-kuvake
	- Näyttöön tulee maksuerittely-sivu
- 7. Valitse maksutapa
	- Epassi
	- Smartum
	- Paytrail (verkkopankit, MobilePay, VISA, VISA Electron ja MasterCard)
- 8. Jos haluat maksaa perinteisellä paperilaskulla, valitse **Peruuta**
	- Näyttöön tuleva virheilmoitus, mikä ei koske ilmoittautumista vaan maksamista
- 9. Jos haluat maksaa kurssimaksun heti, valitse **Siirry maksamaan**
	- Näyttöön tulee maksutavan valintasivu
- 10. Valitse haluamasi maksutavan kuvake
- 11. Noudata eri maksutapojen ohjeita näytöllä

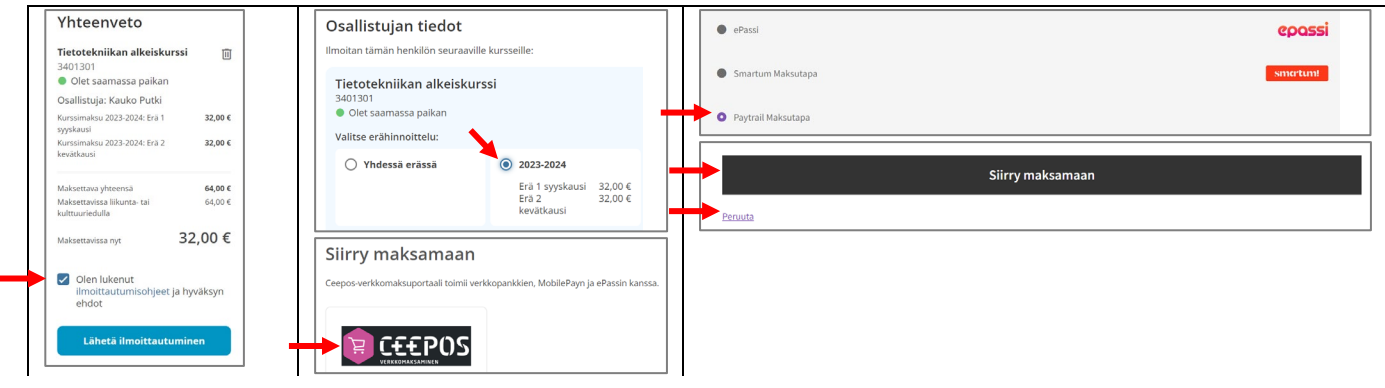